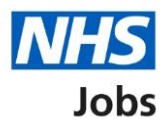

## <span id="page-0-0"></span>**How to complete a Healthcare Professional Alert Notice (HPAN) check in NHS Jobs user guide**

This guide gives you instructions for how to complete a **HPAN** check in the NHS Jobs service.

You'll need to confirm if the applicant requires a HPAN check for their role.

A HPAN check is part of their pre-employment checks, subject to the role.

To find out which roles can do this, go to the '**Roles and permissions**' link in the '**Help and information**' section of the employer dashboard.

# **Contents**

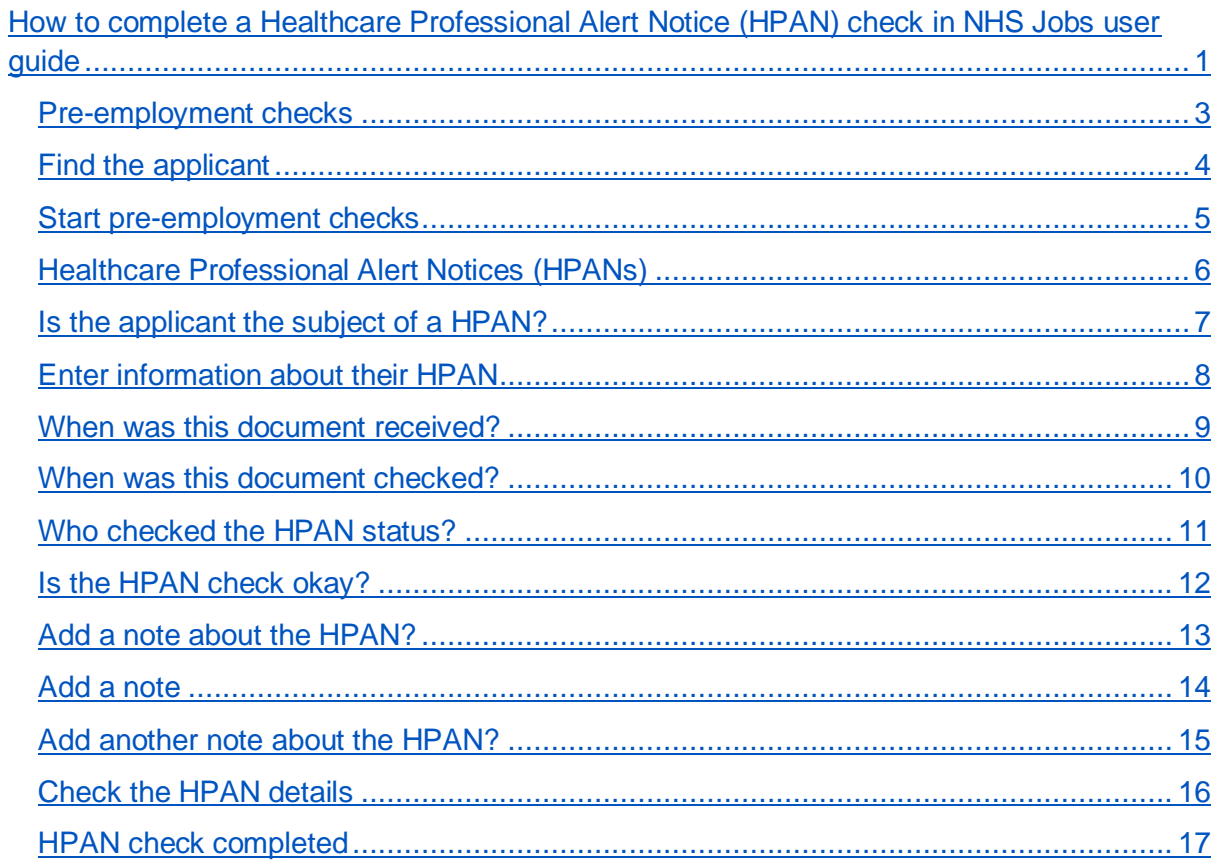

#### <span id="page-2-0"></span>**Pre-employment checks**

This page gives you instructions for how to access an applicant's pre-employment checks.

**Important:** You must have an applicant who has accepted a conditional job offer and completed their pre-employment checks.

To access an applicant's pre-employment checks, complete the following step:

1. Select the ['Pre-employment checks'](#page-3-0) link.

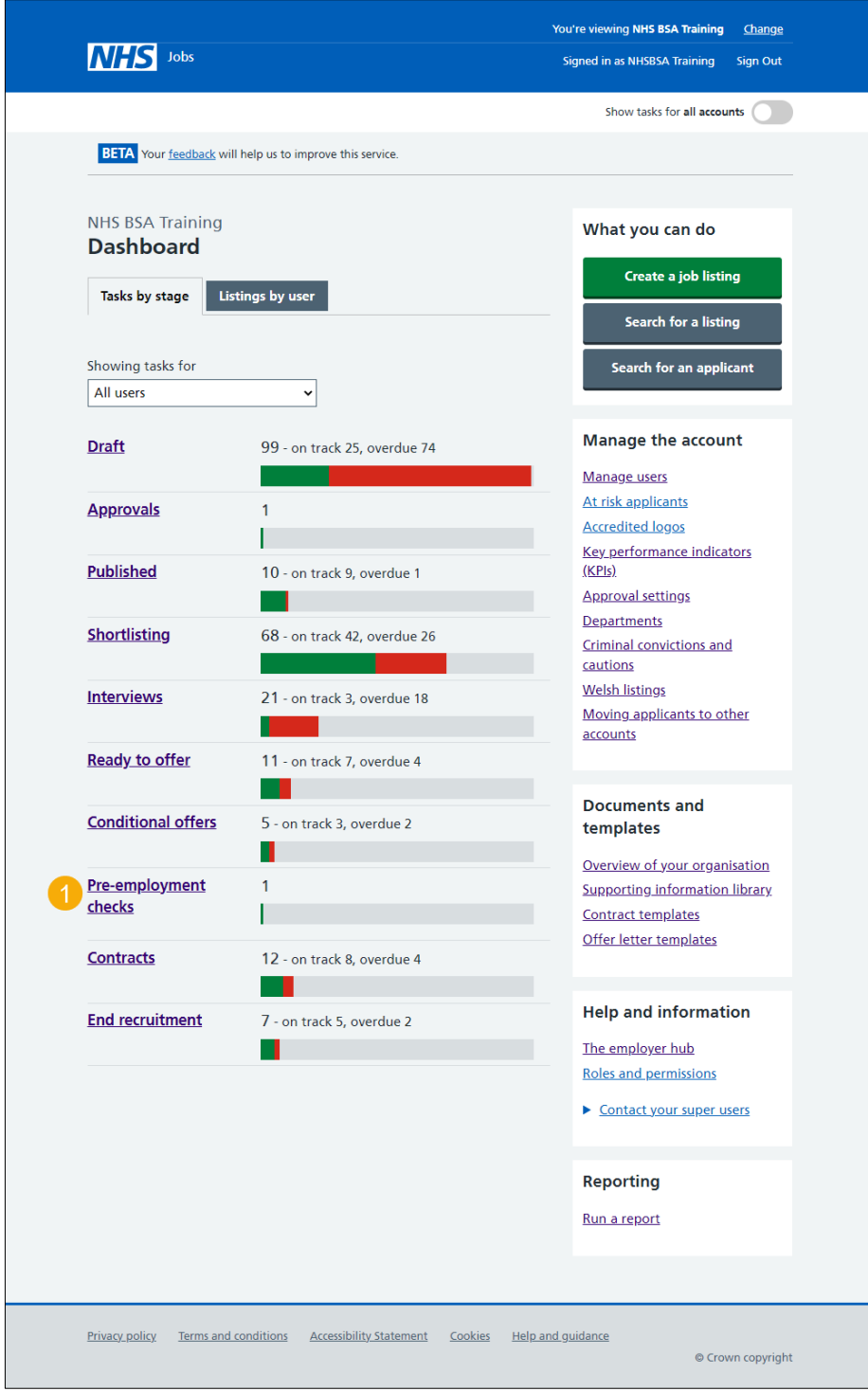

## <span id="page-3-0"></span>**Find the applicant**

This page gives you instructions for how to find the applicant to start their pre-employment checks.

To find the applicant to start their pre-employment checks, complete the following steps:

- **1.** Select the 'Applicant' link to view the applicant's details (optional).
- **2.** Select the 'Job title' link to view the job details (optional).
- **3.** Select the ['View checks or withdraw offer'](#page-4-0) link.

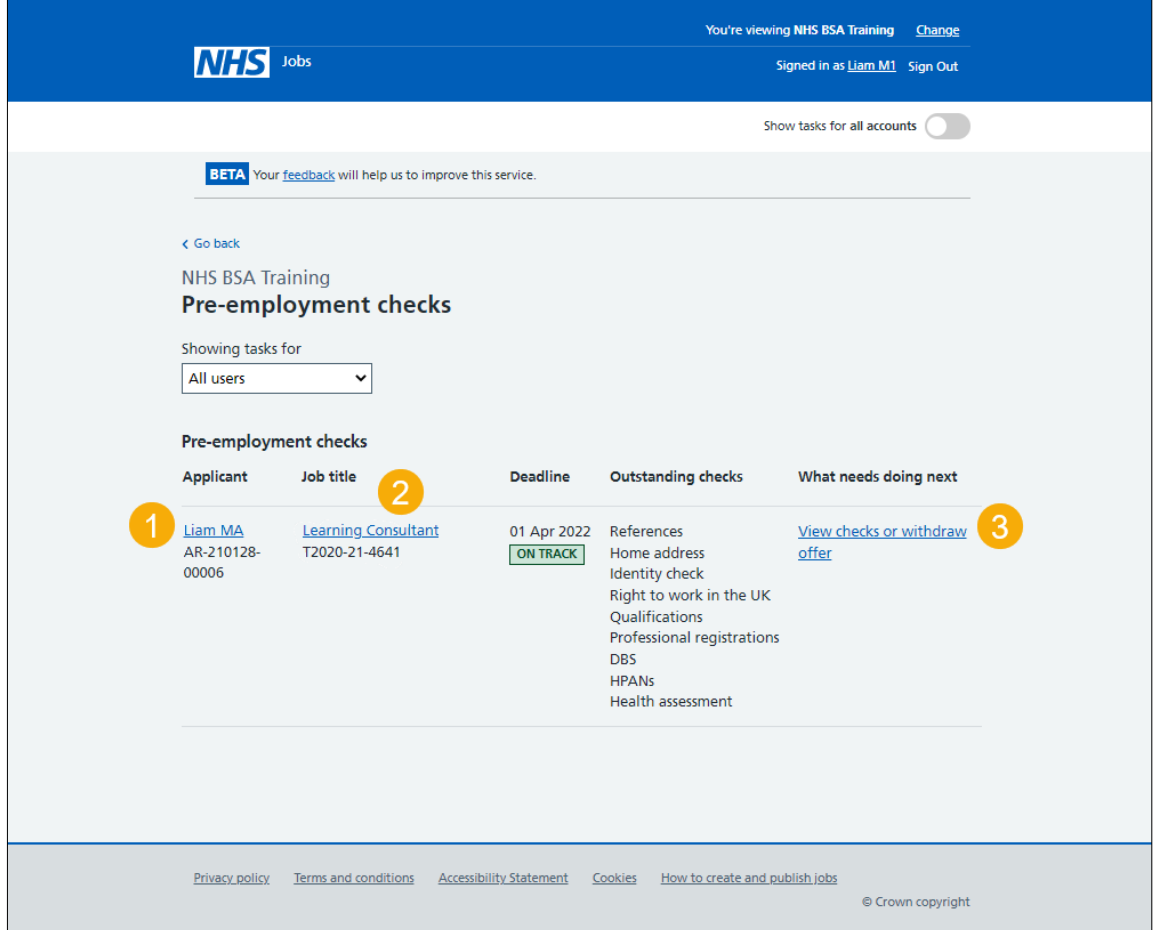

#### <span id="page-4-0"></span>**Start pre-employment checks**

This page gives you instructions for how to start the applicant's pre-employment checks.

To start the applicant's pre-employment checks, complete the following steps:

- **1.** Select an answer:
	- ['Check pre-employment checklist'](#page-5-0) or
	- 'Withdraw offer'
- **2.** Select the 'Continue' button.

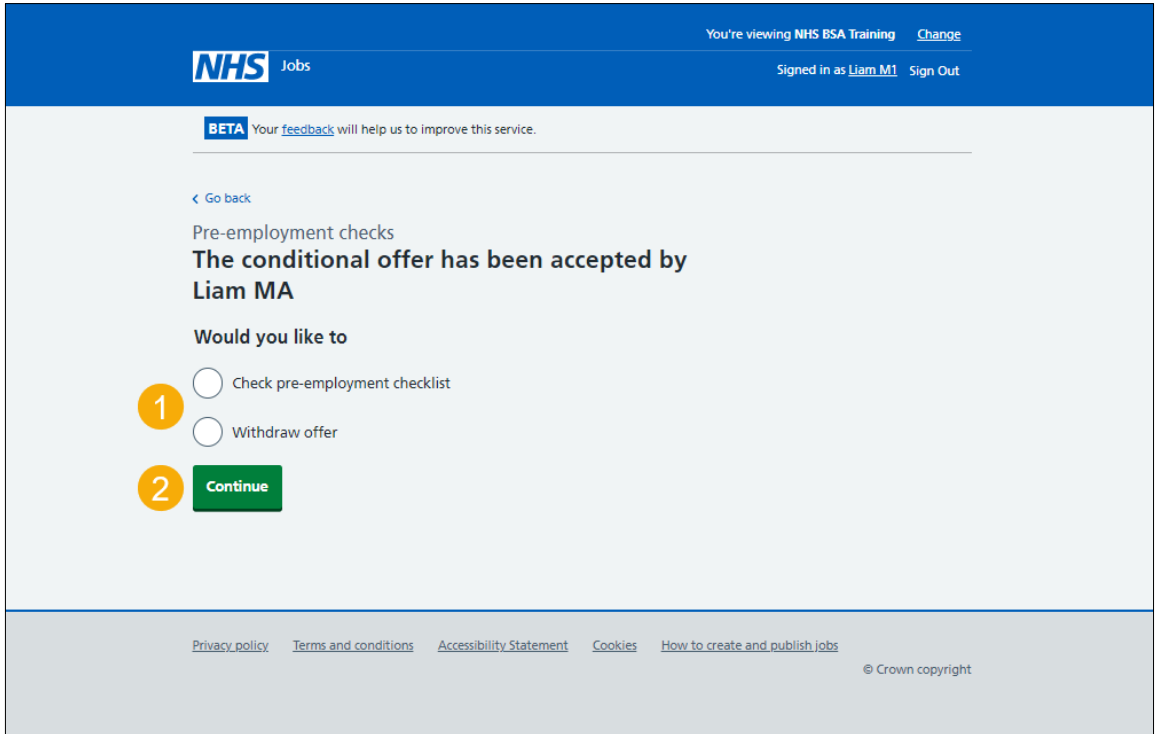

If you withdraw the applicant's job offer, you have reached the end of this user guide.

## <span id="page-5-0"></span>**Healthcare Professional Alert Notices (HPANs)**

This page gives you instructions for how to check the applicant's HPANs check.

To check the applicant's HPANs check, complete the following step:

1. Select the ['Healthcare Professional Alert Notices \(HPANs\)'](#page-6-0) link.

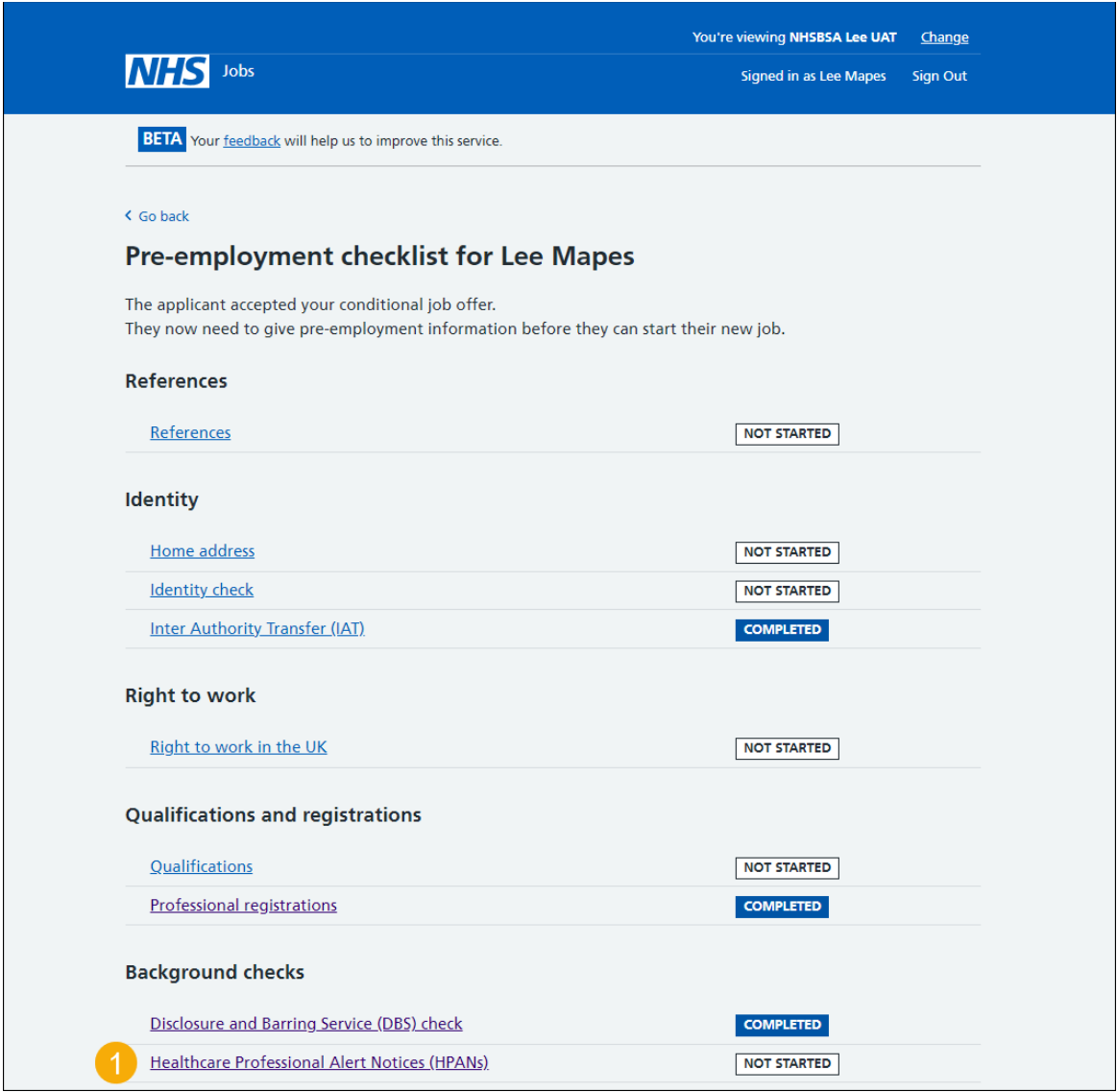

## <span id="page-6-0"></span>**Is the applicant the subject of a HPAN?**

This page gives you instructions for how to confirm if the applicant is the subject of a HPAN.

To confirm if the applicant is the subject of a HPAN, complete the following steps:

- **1.** Select an answer:
	- ['Yes'](#page-7-0)
	- ['No'](#page-11-0)
- **2.** Select the 'Continue' button.

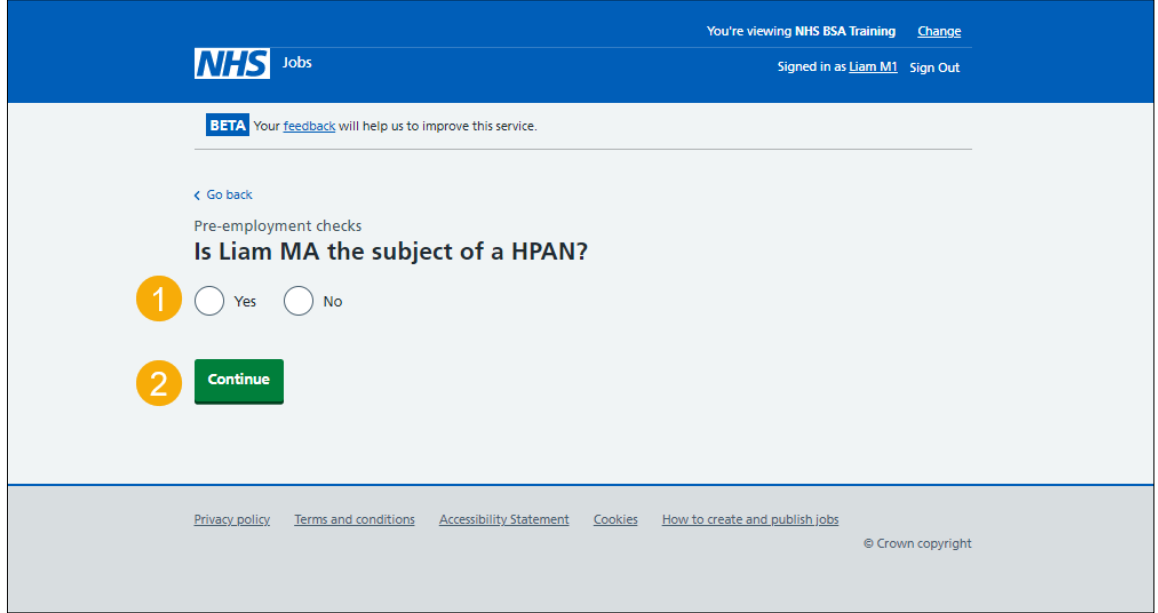

## <span id="page-7-0"></span>**Enter information about their HPAN**

This page gives you instructions for how to enter the applicant's information about their HPAN.

**Important:** You'll only see this page if the applicant needs an HPAN check.

To enter the applicant's information about their HPAN, complete the following steps:

- **1.** In the **Give any details you have** box, enter the details.
- 2. Select the ['Continue'](#page-8-0) button.

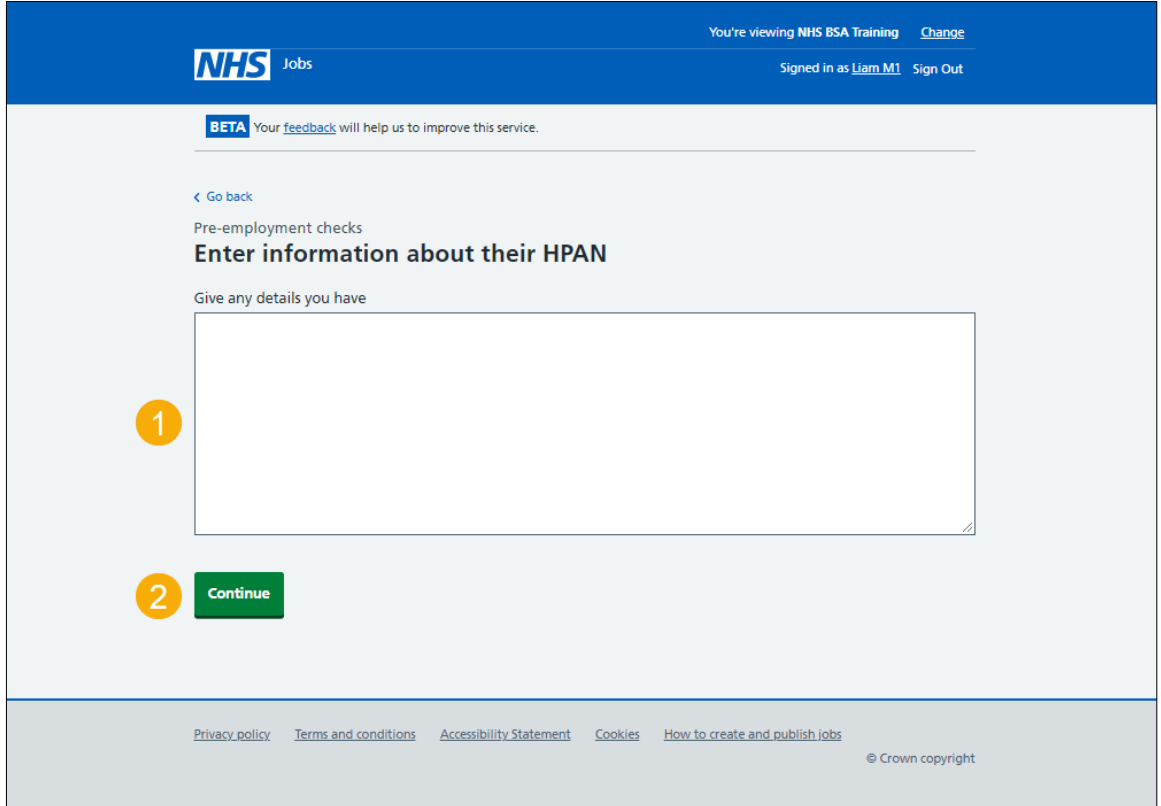

#### <span id="page-8-0"></span>**When was this document received?**

This page gives you instructions for how to confirm the applicant's document received date.

To confirm the applicant's document received date, complete the following steps:

- **1.** In the **Day**, **Month** and **Year** boxes, enter the details.
- **2.** Select the ['Continue'](#page-9-0) button.

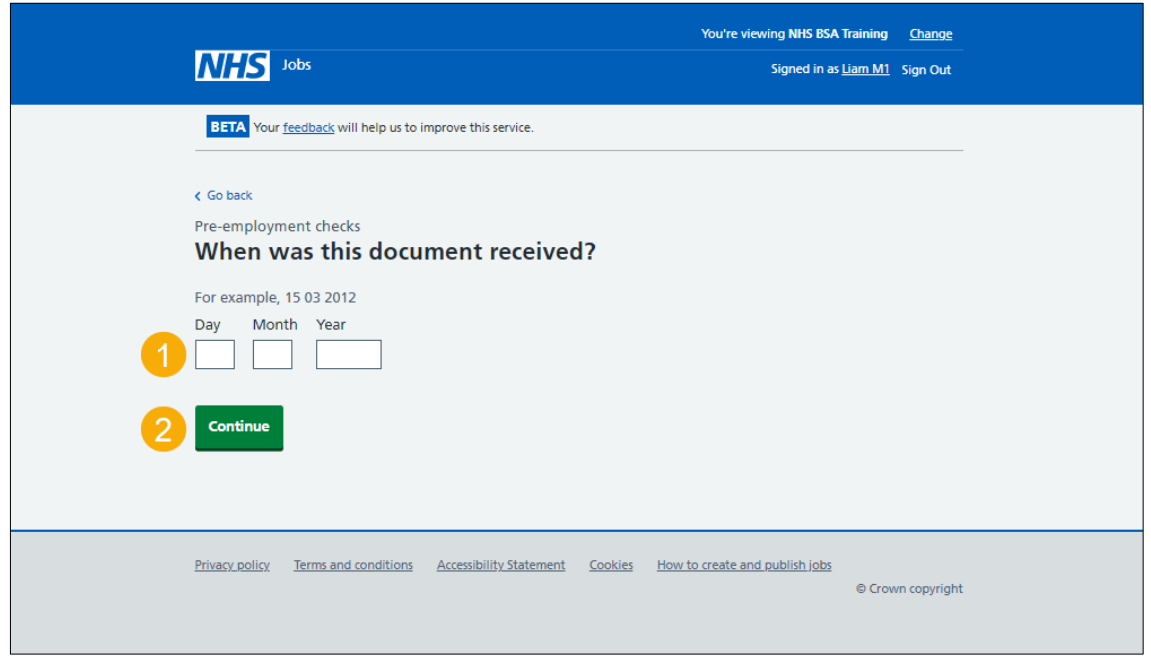

**Tip:** You must enter the date in the DD-MM-YYYY format. For example, 15 03 2012.

#### <span id="page-9-0"></span>**When was this document checked?**

This page gives you instructions for how to confirm the applicant's document checked date.

To confirm the applicant's document checked date, complete the following steps:

- **1.** In the **Day**, **Month** and **Year** boxes, enter the details.
- **2.** Select the ['Continue'](#page-10-0) button.

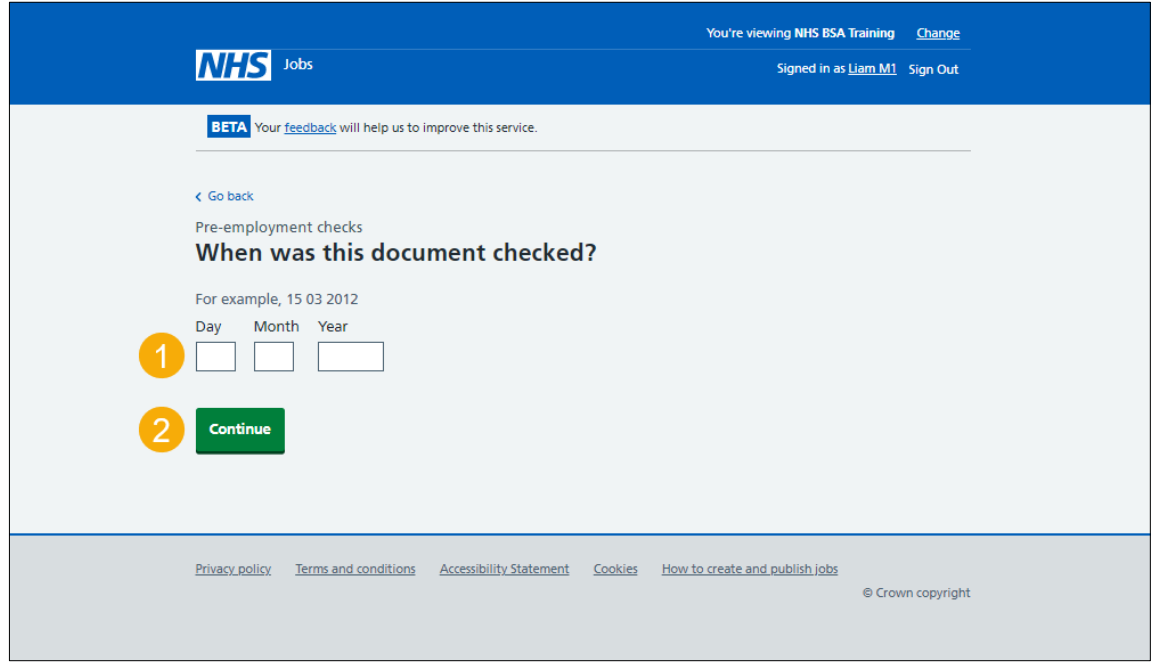

**Tip:** You must enter the date in the DD-MM-YYYY format. For example, 15 03 2012.

#### <span id="page-10-0"></span>**Who checked the HPAN status?**

This page gives you instructions for how to confirm who checked the applicant's HPAN status.

To confirm who checked the applicant's HPAN status, complete the following steps:

- **1.** In the **First name** box, enter the details.
- **2.** In the **Last name** box, enter the details.
- **3.** Select the ['Continue'](#page-11-0) button.

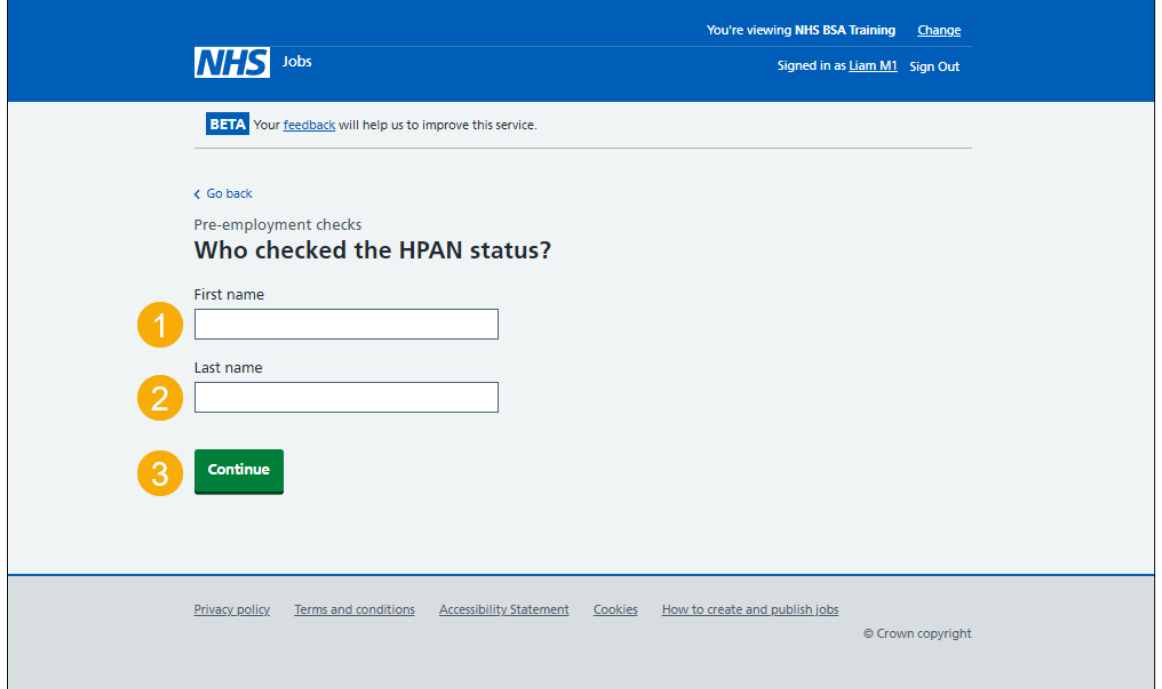

## <span id="page-11-0"></span>**Is the HPAN check okay?**

This page gives you instructions for how to confirm if the applicant's HPAN check is okay.

To confirm if the applicant's HPAN check is okay, complete the following steps:

- **1.** Select an answer.
- 2. Select the ['Continue'](#page-12-0) button.

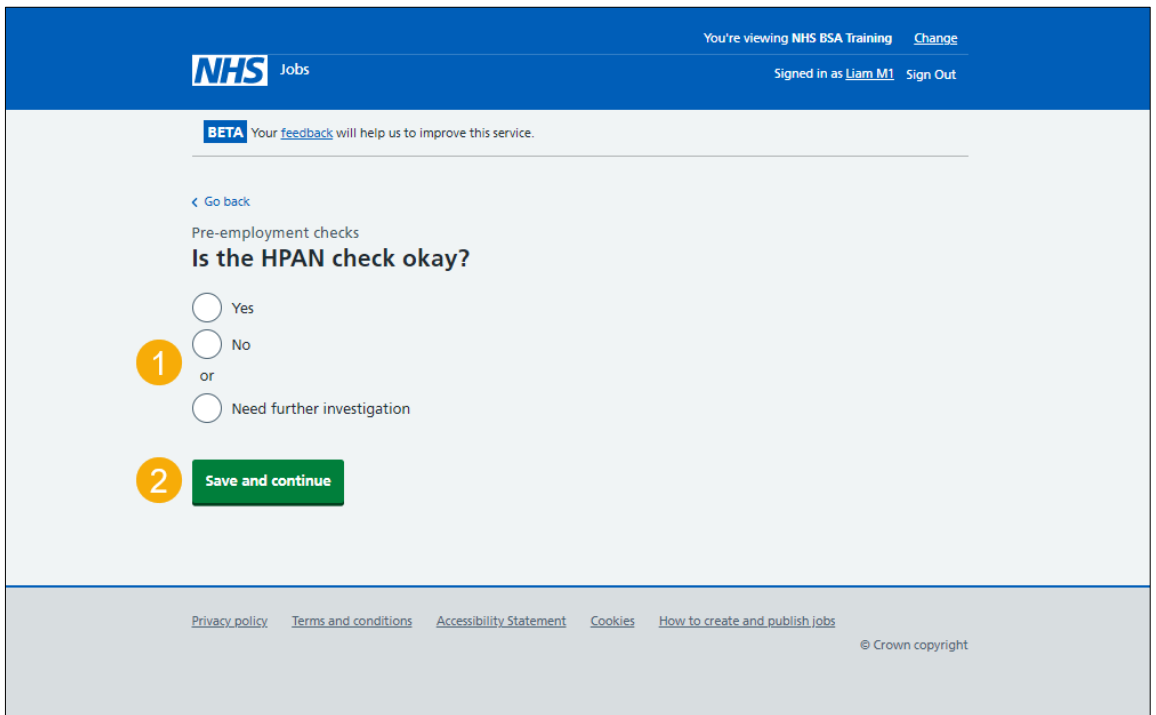

#### <span id="page-12-0"></span>**Add a note about the HPAN?**

This page gives you instructions for how to confirm if you want to add a note about the applicant's HPAN check.

To confirm if you want to add a note about the applicant's HPAN check, complete the following steps:

- **1.** Select an answer:
	- ['Yes'](#page-13-0)
	- ['No'](#page-15-0)
- **2.** Select the 'Save and continue' button.

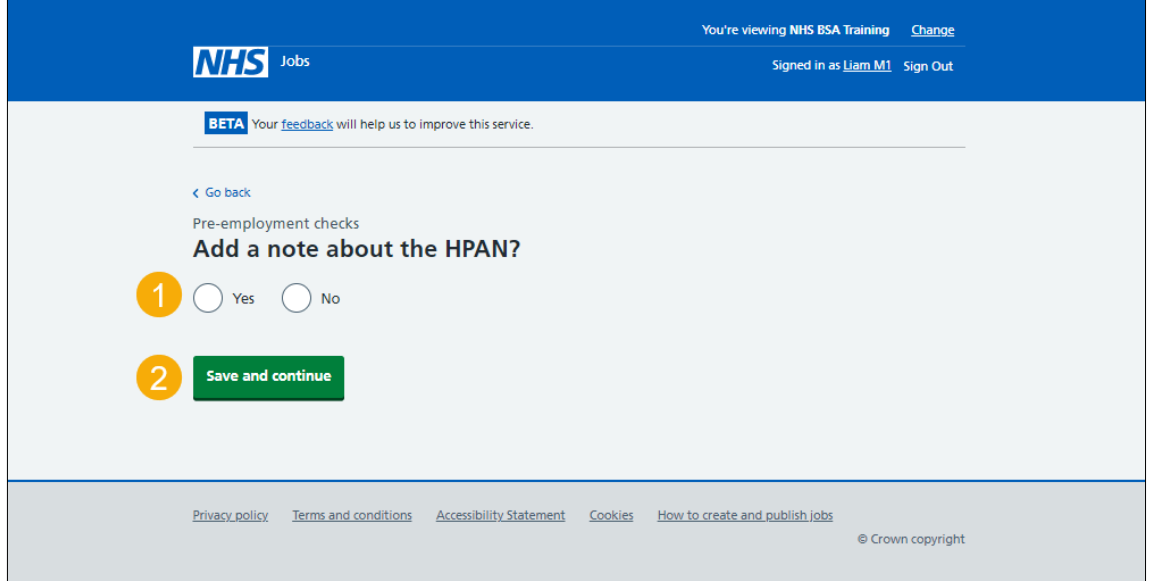

#### <span id="page-13-0"></span>**Add a note**

This page gives you instructions for how to add a note about the applicant's HPAN.

**Important:** You'll only see this page if you're adding a note about the applicant's HPAN check.

To add a note about the applicant's HPAN, complete the following steps:

- **1.** In the **Subject** box, enter the details.
- **2.** In the **Detail** box, enter the details.
- **3.** Select the ['Save and continue'](#page-14-0) button.

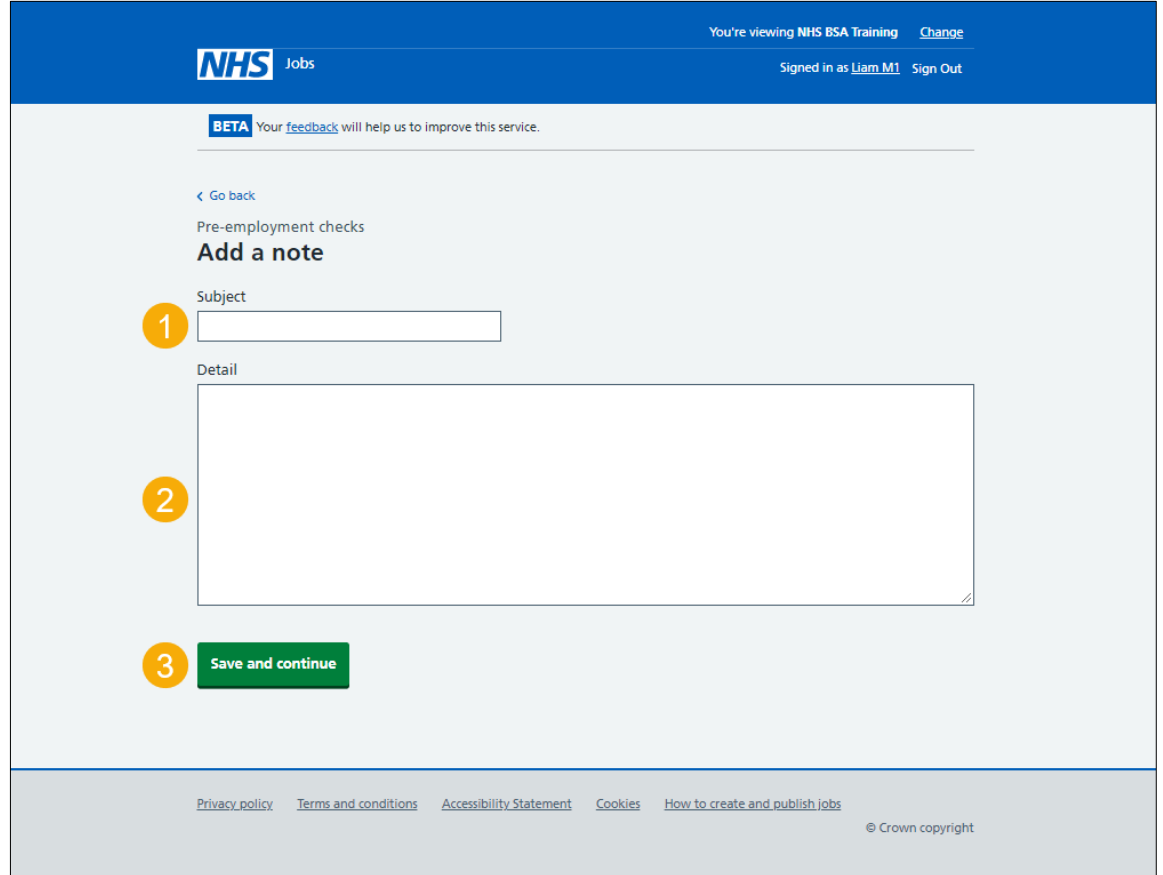

#### <span id="page-14-0"></span>**Add another note about the HPAN?**

This page gives you instructions for how to confirm if you want to add another note about the applicant's HPAN check.

To confirm if you want to add another note about the applicant's HPAN check, complete the following steps:

- **1.** Select an answer:
	- ['Yes'](#page-13-0)
	- ['No'](#page-15-0)
- **2.** Select the 'Save and continue' button.

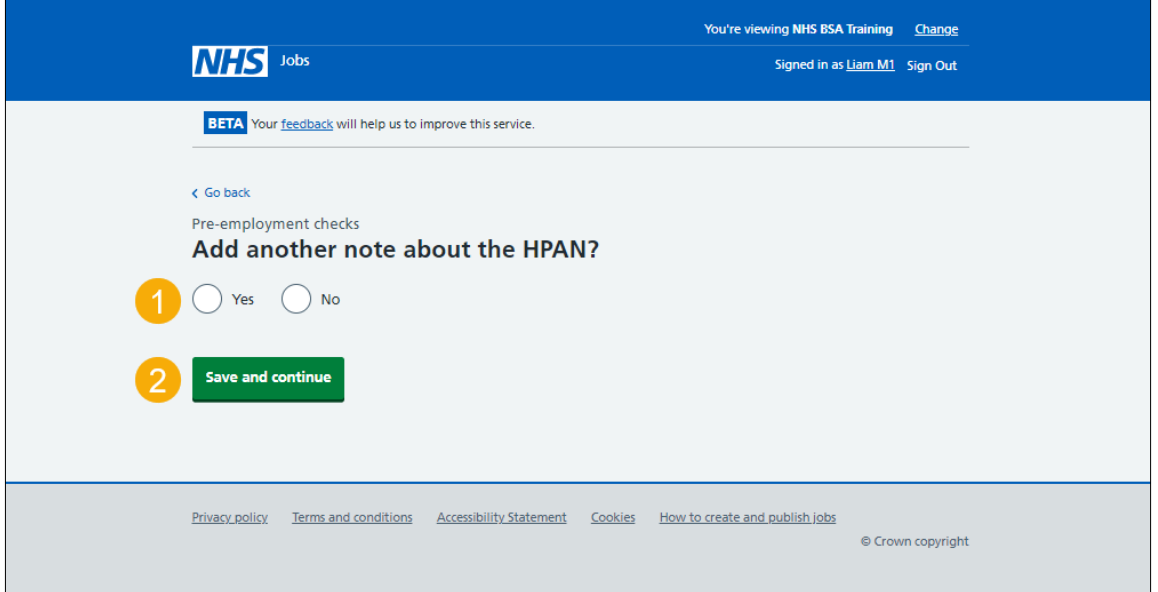

## <span id="page-15-0"></span>**Check the HPAN details**

This page gives you instructions for how to check the applicant's HPAN details.

To check, edit and confirm the applicant's HPAN details, complete the following steps:

- **1.** Select an answer:
	- ['Yes'](#page-6-0)
	- ['No'](#page-16-0)
- **2.** Select the 'Continue' button.

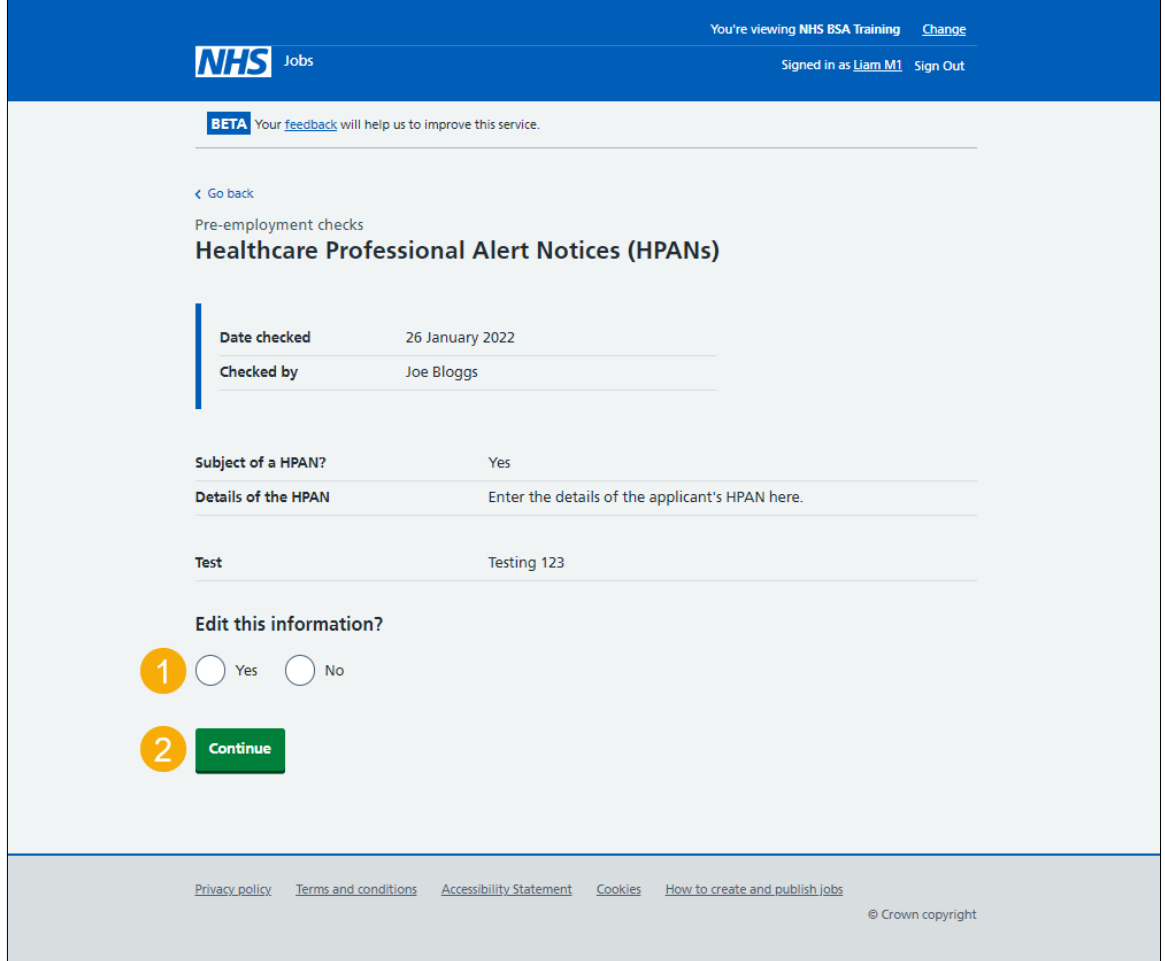

#### <span id="page-16-0"></span>**HPAN check completed**

This page shows confirmation you have completed the applicant's HPAN check.

To start another pre-employment check, complete the following step:

**1.** Select a pre-employment check link.

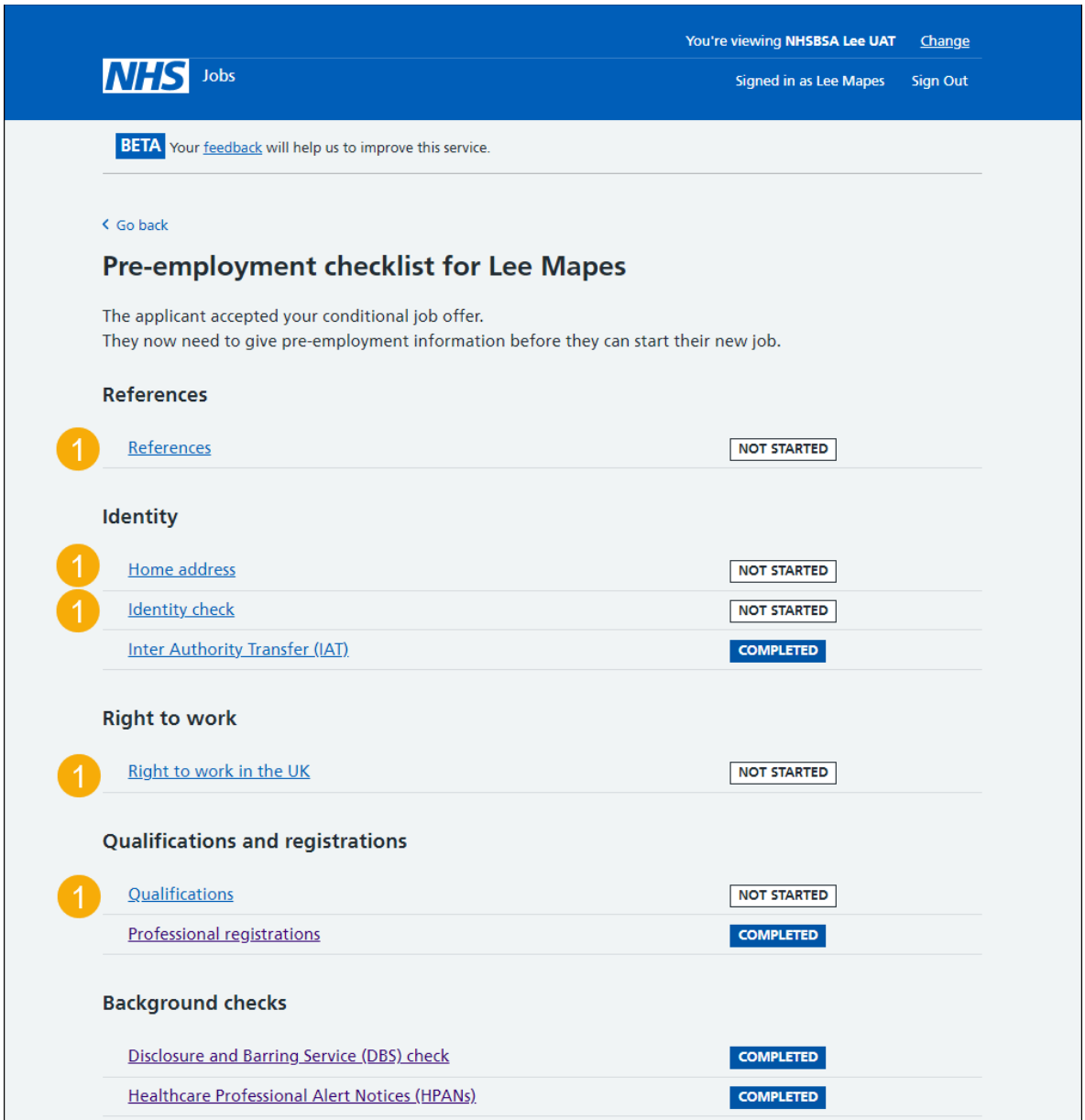

**Tip:** To find out how to complete a pre-employment check. Go to the '**Complete preemployment checks'** section of the ['Help and support for employers'](https://www.nhsbsa.nhs.uk/new-nhs-jobs-service/help-and-support-employers) webpage.

You've completed the applicant's HPAN check and reached the end of this user guide.